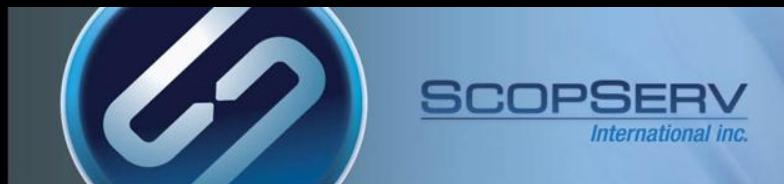

#### ScopTEL ISO Boot Disk Installation

- To download the most current ScopTEL installation disk (ISO Image) browse to <http://download.scopserv.com/iso/> and download the proper ISO file according to your system CPU architecture (32 bit / 64 bit).
- Once you have downloaded the most current ScopTEL Installation disk (ISO image) you need to burn the ScopTEL installation disk (ISO Image) to a blank DVD-ROM disk.
- Make sure the server BIOS is configured to boot from the DVD-ROM device first.
- Insert the disk in the server DVD-ROM drive and allow the server to boot

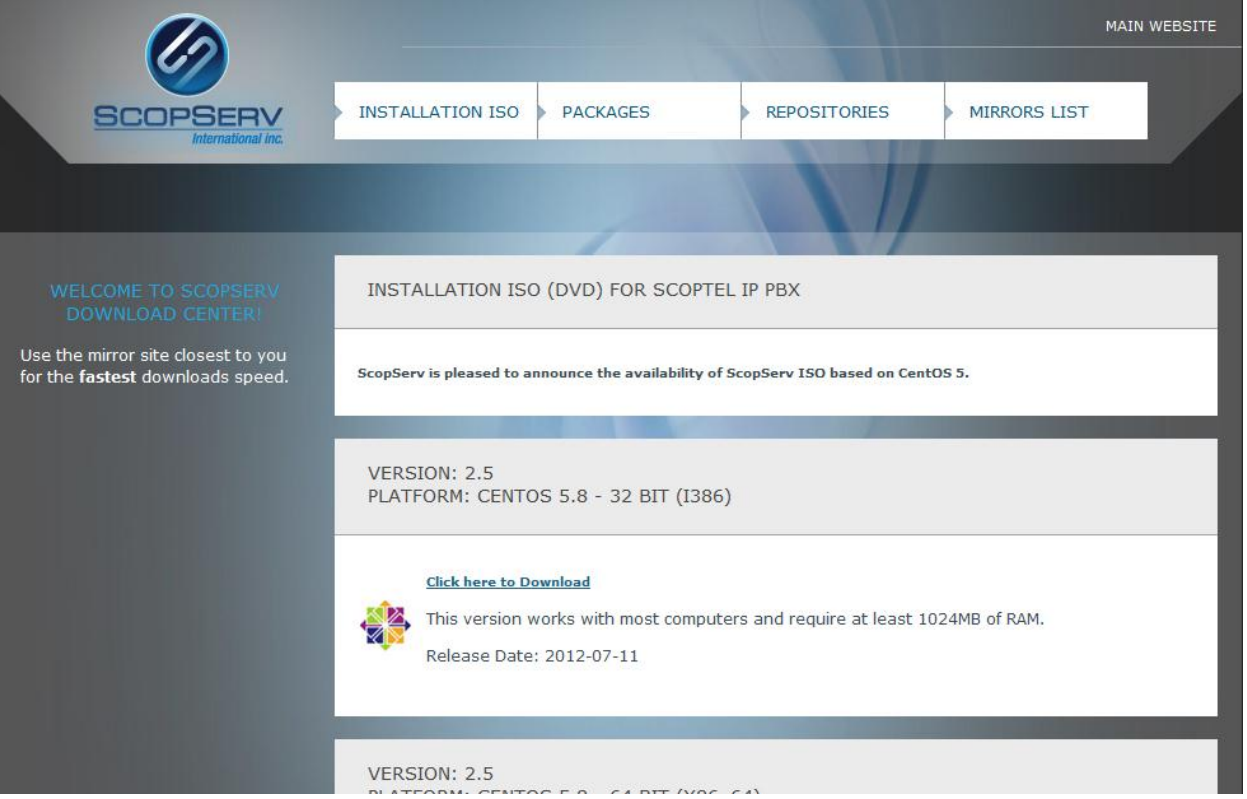

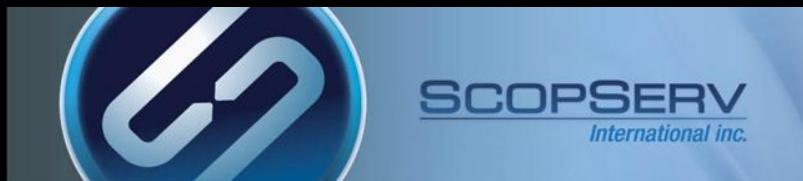

#### ISO Install – Boot Prompt

- At the first boot prompt type the word 'manual' omitting any quotation marks and press enter on your keyboard so you can set the drive partitions later.
- The software installation will begin once the enter key is pressed

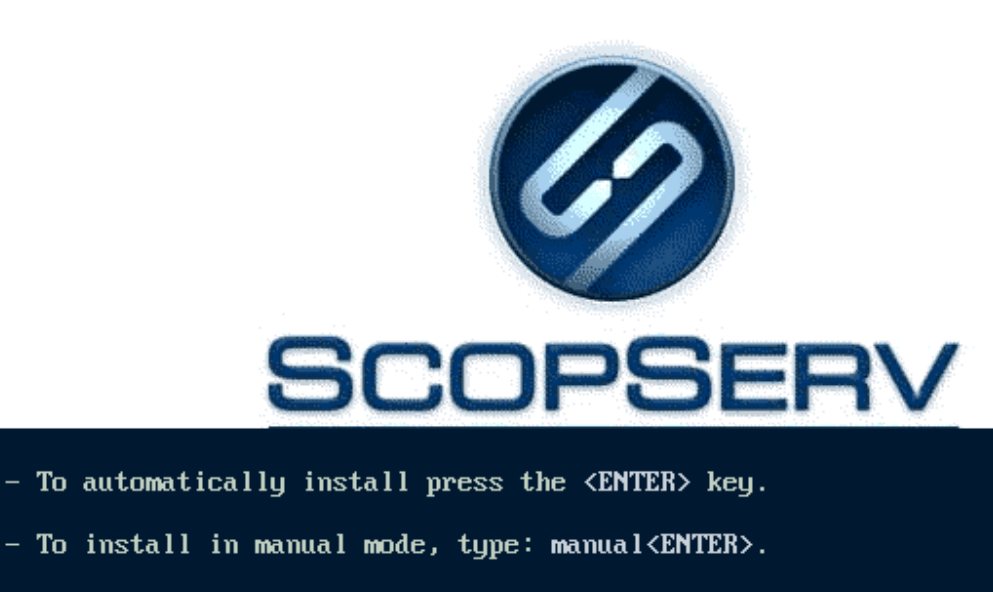

- Use the function keys listed below for more information.

[F1-Main] [F2-Options] [F3-General] [F4-Kernel] [F5-Rescue]

 $boot:$  manual

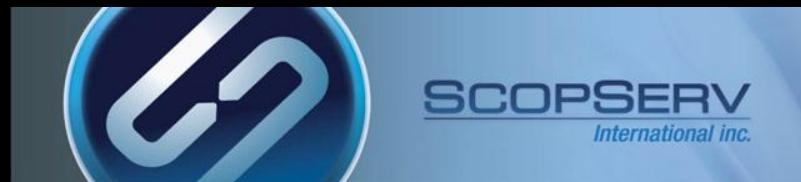

#### ISO Install – Remove all partitions

• On the Partitioning Type screen use the keyboard arrows to select the option to Remove all partitions… and then use the tab key to highlight/select OK and press enter

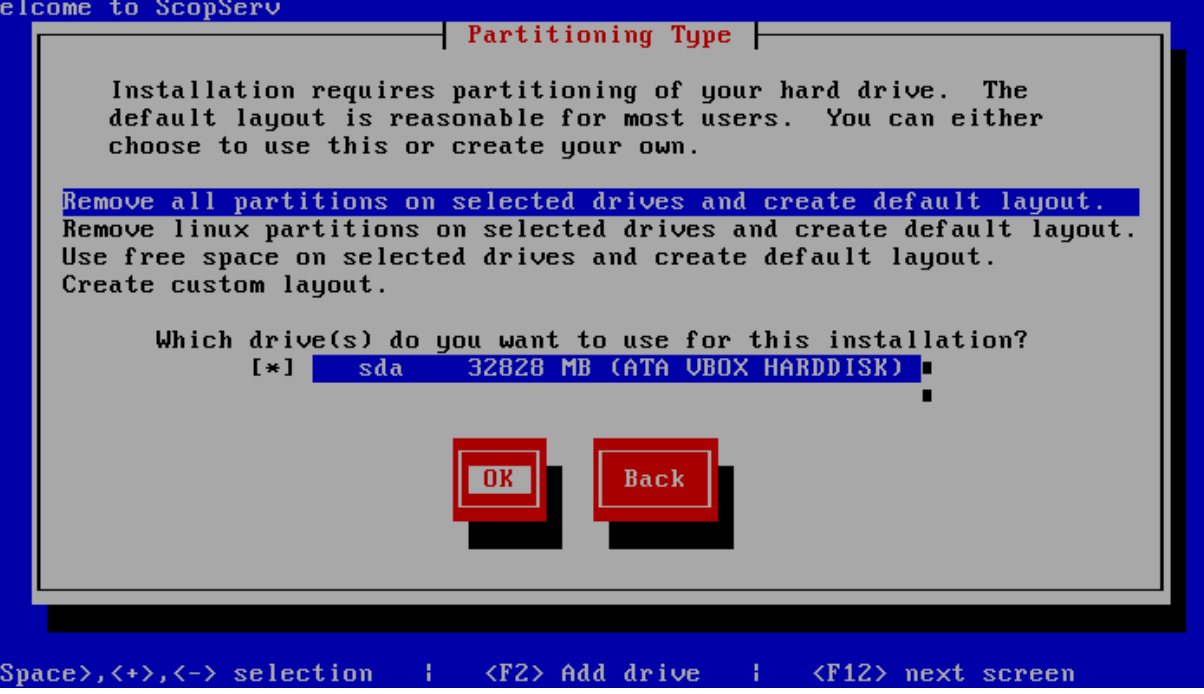

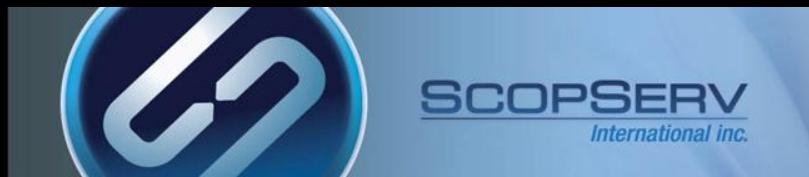

### ISO Install - Warning

- Use the keyboard tab key to select 'Yes'
- Pressing Yes will remove all partitions from the hard drive!
- Press Enter on the keyboard to continue

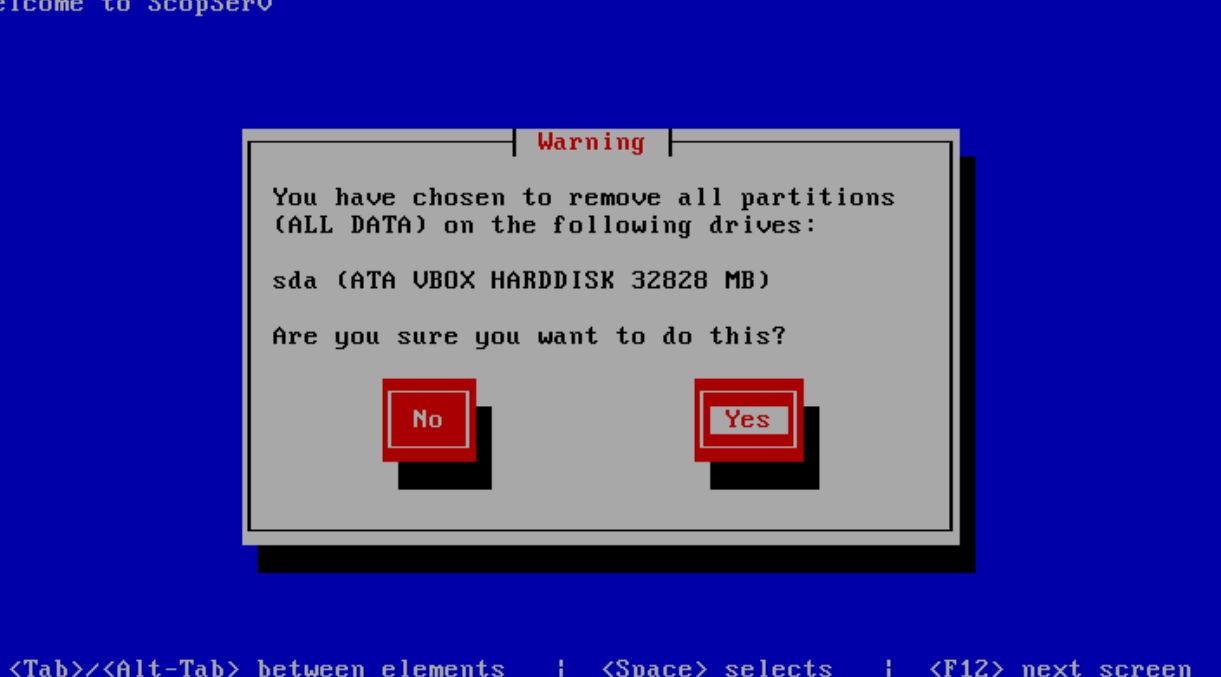

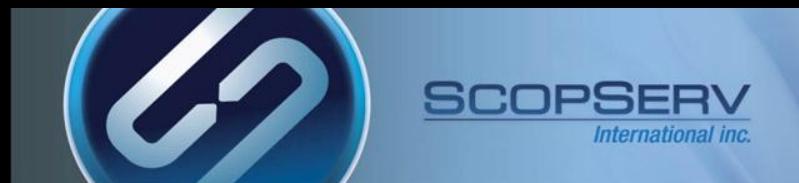

#### ISO Install – Last Chance to Abort

- Use the keyboard tab key to select 'No'
- Press Enter on the keyboard to continue the installation

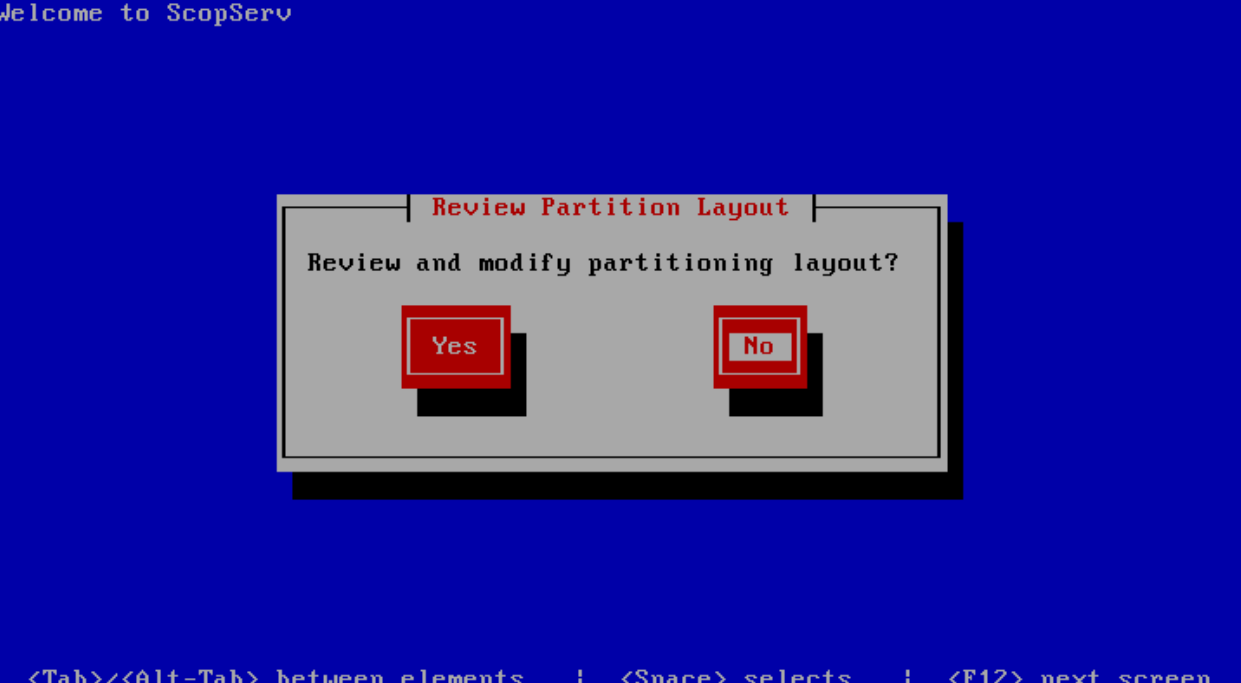

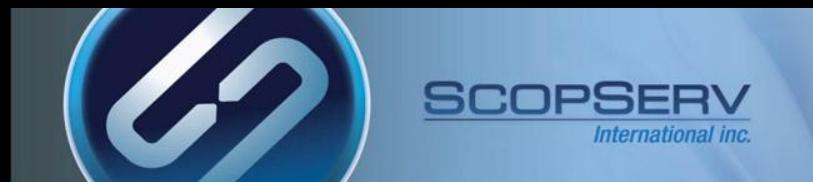

#### ISO Install – Unattended Install

The unattended installation begins.

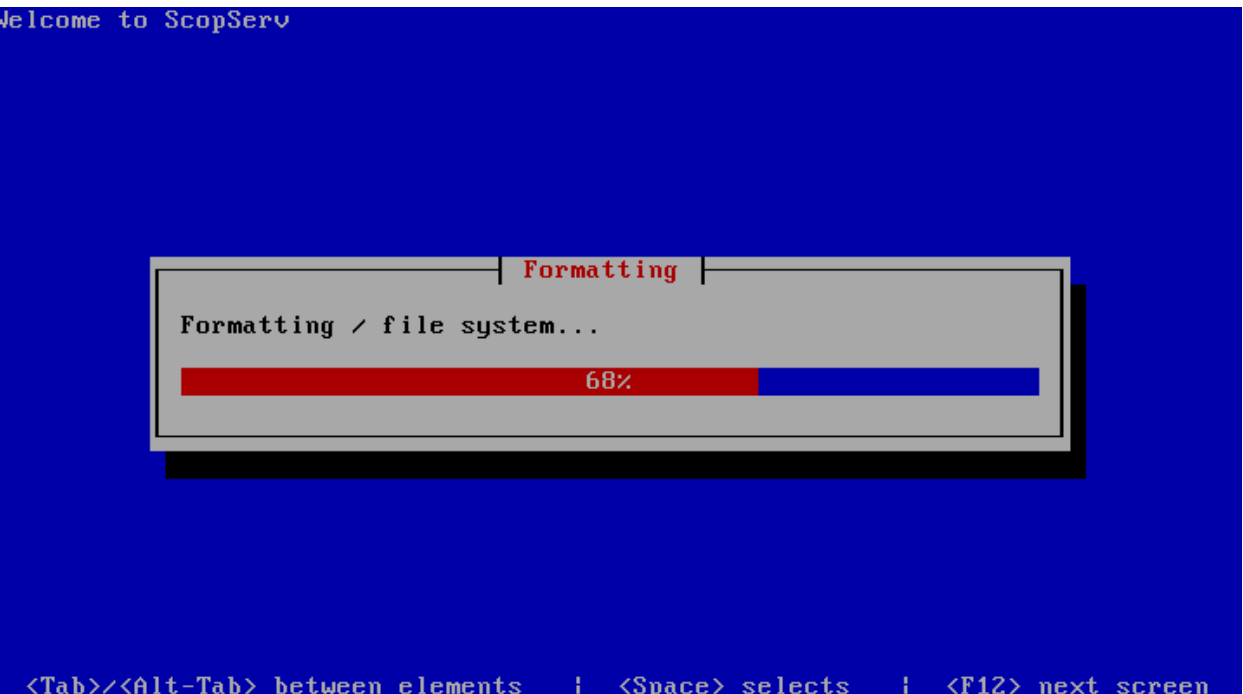

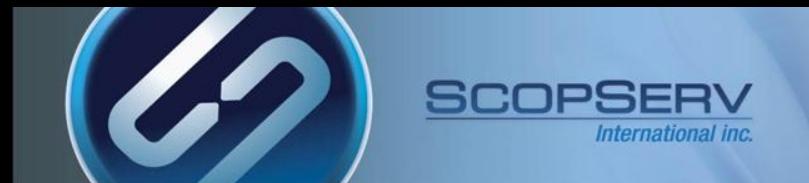

#### ISO Install – Remove DVD-ROM and Reboot

- Installation is complete
- Remove the ScopTEL DVD boot disk from the drive and press enter to reboot the server

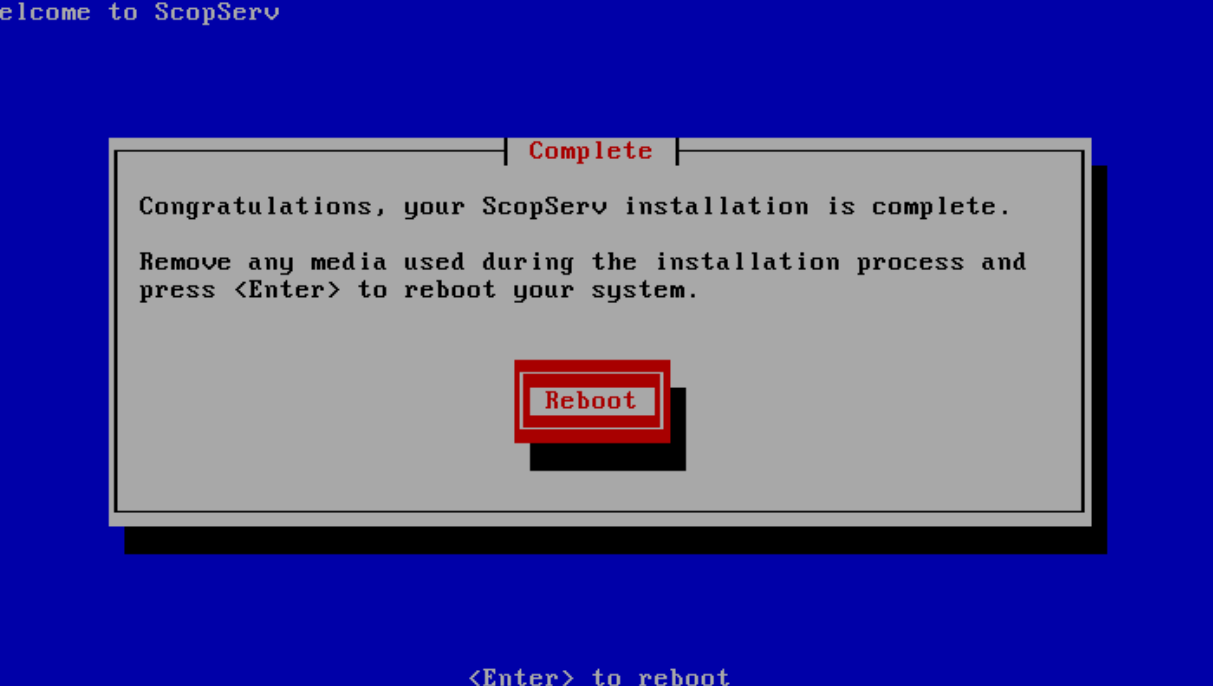

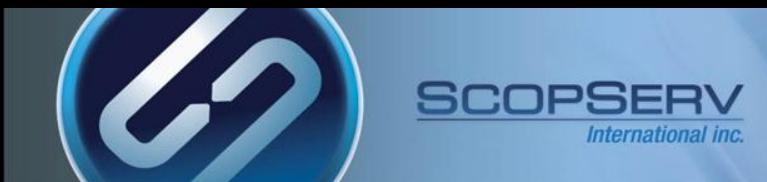

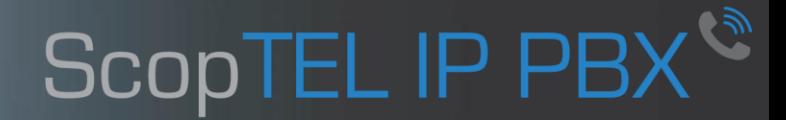

### *Congratulations*